Data Validation User Guide

# SmartOffice®

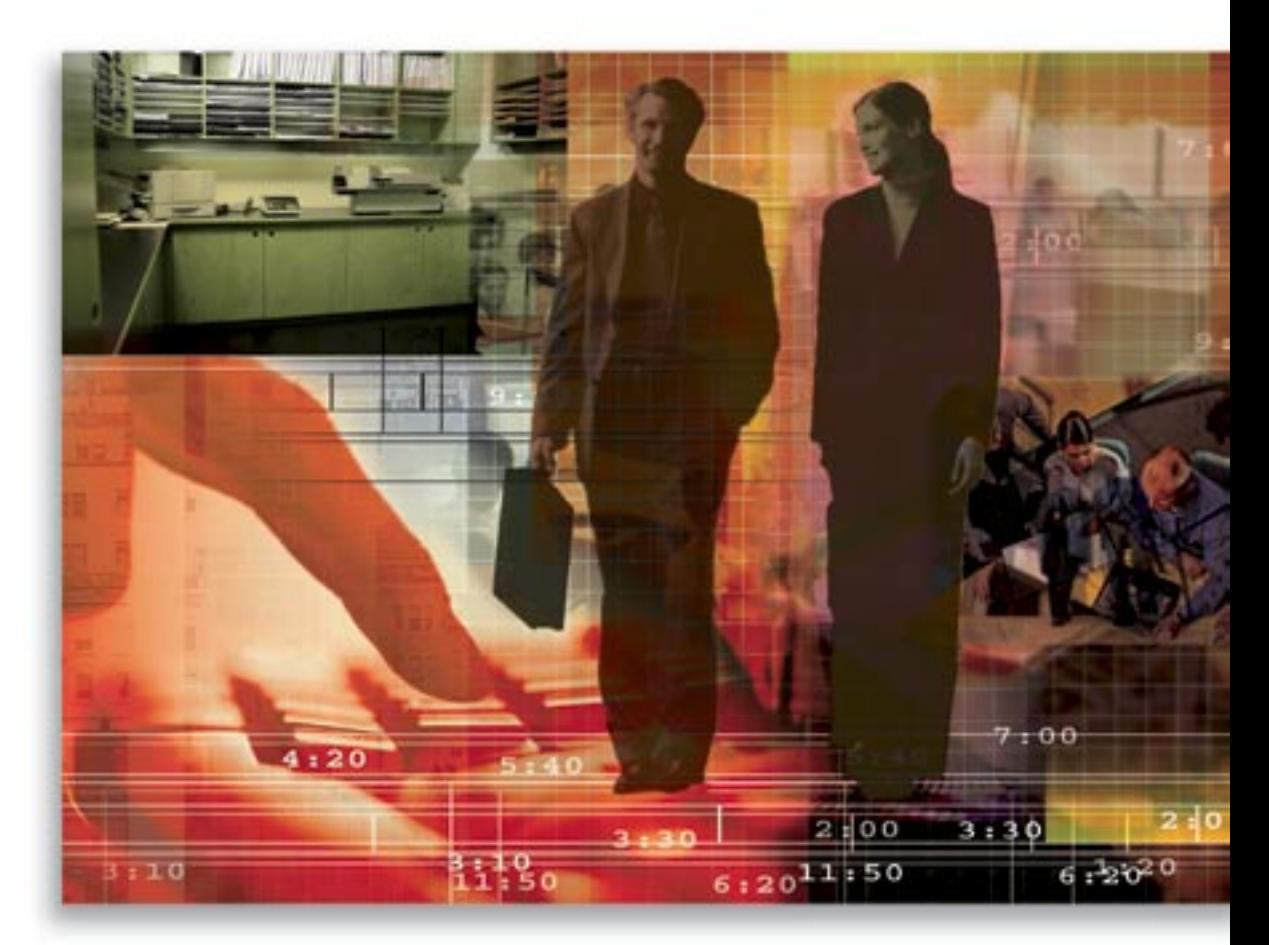

Copyright 1998-2007, E-Z Data, Inc.

All Rights Reserved.

No part of this documentation may be copied, reproduced, or translated in any form without the prior written consent of E-Z Data, Inc.

All product names are trademarks of their respective manufacturers or organizations.

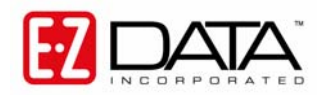

918 E. Green Street Pasadena, CA 91106

Web: [http://www.ezdata.com](http://www.ez-data.com/) Telephone: (626) 585-3505 Fax: (626) 440-9097

U.S. toll-free fax: (800) 779-3123

# **Table of Contents**

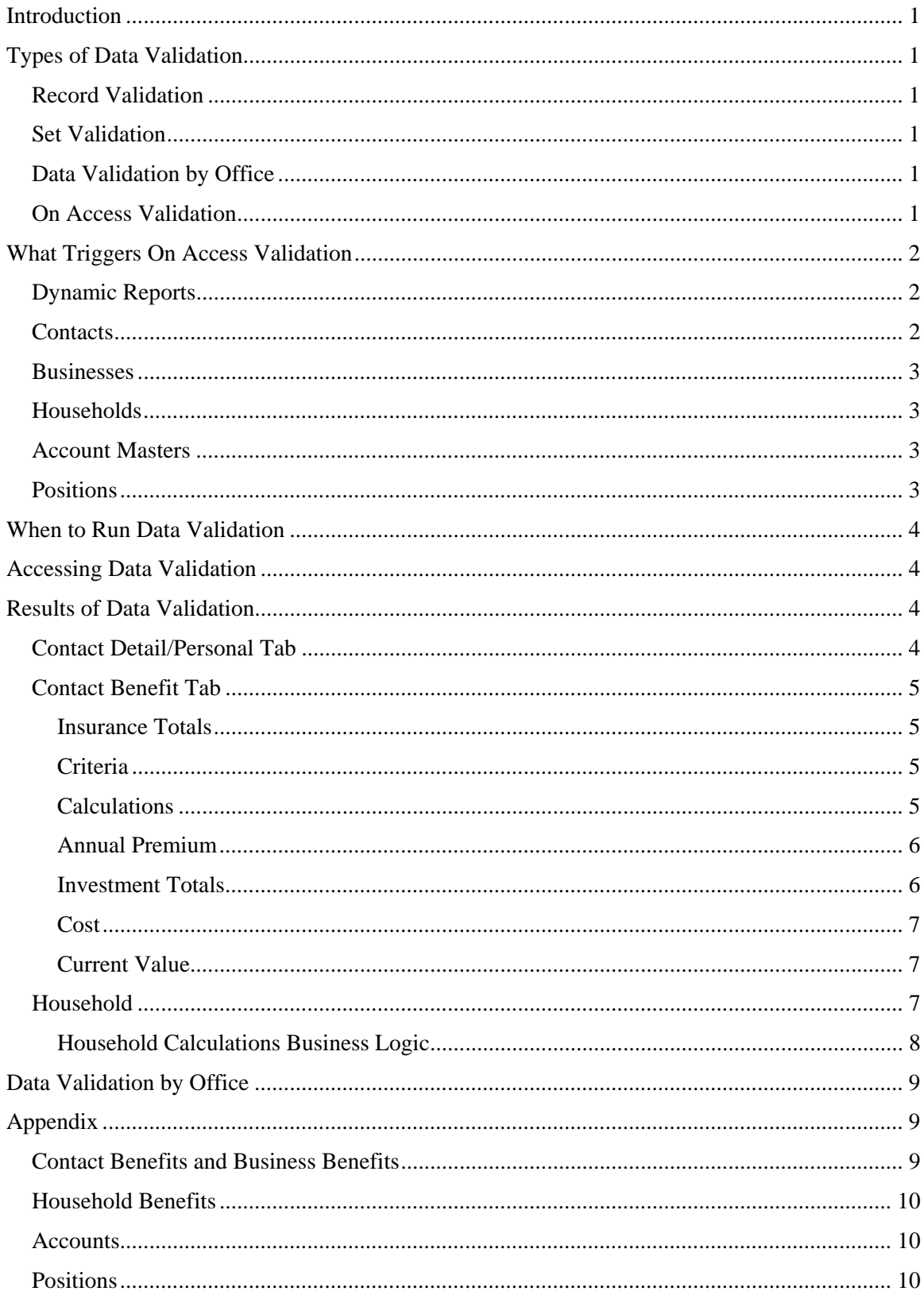

# <span id="page-4-0"></span>**Introduction**

Data Validation is a tool that checks the accuracy of data in SmartOffice®. Validation is applied to the Contact, Household, Sets, Policy, and Investment areas of the system. This guide focuses upon the Contact, Household, and Sets areas. See the *Results of Data Validation* section for additional validation information. For additional information on policies, refer to the *SmartPolicies – Calculations* document. For additional investment information, refer to the *Investment Validation* document.

# **Types of Data Validation**

There are four types of Data Validation: Record Validation, Set Validation, Office Validation, and On Access Validation.

## **Record Validation**

Record Validation updates open or tagged records.

- **Contact Validation**: Updates the Age, Benefits tab, Policy, and Investment records.
- **Business Validation**: Updates Policy and Investment records only.
- **Household Validation**: Updates all Policies and Investments per household.
- **Account Validation**: Updates Account Master records only.
- **Position Validation**: Updates Investment Position records only.
- **Subaccounts Validation**: Updates Variable Life Subaccount records only.

## **Set Validation**

Set Validation is used to recalculate the number of members in a set.

## **Data Validation by Office**

Data Validation by Office validates all records within the current office and can be scheduled to run at a specific time based on the Job Agent setting; refer to the *Job Queue User Guide* for more information. There are two types of Data Validation by Office: Age and Contact Holding Data (also calculates Age).

## **On Access Validation**

On Access Validation validates the record that is currently open (the same principle is applied when Dynamic Reports are run). This validation will roll up policy and investment information; the values are updated once every 24 hours. The date and time that is used to check for the last validation date for a particular area is GMT, in consideration of multiple Time Zones.

# <span id="page-5-0"></span>**What Triggers On Access Validation**

On Access Validation is an office level setup that is enabled from the Licenses tab of a particular office from the System office. On Access Validation is triggered from any Summary, Dynamic Reports, or the various tabs in the system provided that one or more columns that are part of the validation calculation process are present.

Some columns from the following areas are part of the validation calculation process.

- Contact Benefits
- Business Benefits
- Household Details
- Investment Account Masters
- Investment Positions

For details on the specific columns, refer to the *[Appendix](#page-12-0)*.

#### **Dynamic Reports**

As long as the created Dynamic Report contains columns that are part of the Summary, once the Dynamic Report is generated, it will start the On Access Validation process.

For example, a user logs into SmartOffice around 8:00 AM and runs Dynamic Reports for all Clients with Birthdays coming up in the next 15 days; On Access Validation will first check if any columns related to the Contact Benefits tab are available and then checks for the Validated As Of Date for all of these records. If they were validated more than 24 hours ago, the validation process will proceed. Later at 4:00 PM, the user again runs the same report. On Access Validation will check for the required columns and the Validated As Of date and will find that it has not been 24 hours since the records were validated; the validation process will not proceed. If it is necessary to validate again, run the manual Record Validation from either the Contact Detail tab or the Contact Summary.

#### **Contacts**

From the Contact Summary, SmartOffice will check if any columns from the Contact Benefits tab are available and then checks for the Validated as of Date on the Contact Benefits tab. If the criteria are met, On Access Validation will begin for all records on the Contact Summary. If the Summary does not have any columns related to Contact Benefits, the next option is to display the Contact Benefits tab, where SmartOffice will only check for the Validated as of Date. If it meets the criteria, On Access Validation will begin. Once the process is finished, the Age, Benefits tab, Policy, and Investment records will be updated.

## <span id="page-6-0"></span>**Businesses**

From the Business Summary, SmartOffice will check if any columns from the Business Benefits tab are available and then checks for the Validated as of Date on the Business Benefits tab. If the criteria are met, On Access Validation will begin for all records on the Business Summary. If the Summary does not have any columns related to Business Benefits, the next option is to display the Business Benefits tab, where SmartOffice will only check for the Validated as of Date. If it meets the criteria, On Access Validation will begin. Once the process is finished, the Benefits tab, Policy, and Investment records will be updated.

## **Households**

From the Household Summary, SmartOffice will check if any columns from the Household Details Benefit section are available and then checks for the Validated as of Date in the Household Details Benefit section. If the criteria are met, On Access Validation will begin for all records on the Household Summary. If the Summary does not have any columns related to the Household Details Benefit section, the next option is to display the Household Details tab, where SmartOffice will only check for the Validated as of Date. If it meets the criteria, On Access Validation will begin. Once the process is finished, the Benefits tab, Policy, and Investment records will be updated.

#### **Account Masters**

From the Account Summary, SmartOffice will check if any columns from the Accounts table are available and then checks the Account's Date Validated field. If the criteria are met, On Access Validation will begin for all records on the Account Summary. If the Summary does not have any columns related to the Accounts table, the next option is to display the Account Details tab, where SmartOffice will only check for the Date Validated. If it meets the criteria, On Access Validation will begin. Once the process is finished, the Investment records will be updated.

## **Positions**

From the Position Summary, SmartOffice will check if any columns from the Positions table are available and then checks the Position's Date Validated field. If the criteria are met, On Access Validation will begin for all records on the Position Summary. If the Summary does not have any columns related to the Positions table, the next option is to display the Position Details tab, where SmartOffice will only check for the Date Validated. If it meets the criteria, On Access Validation will begin. Once the process is finished, the Investment records will be updated.

# <span id="page-7-0"></span>**When to Run Data Validation**

Data Validation should be run under the following circumstances:

- If there are any data irregularities or incorrect values related to Age, Policy, and Investment data.
- After adding, modifying, or deleting large amounts of data.
- Validation needs to be run at the client level when changes are made to the Policy or Investment product information and the user prefers not to update the entire database at the time the changes were made.
- After running DSI.
- After running a Contact Data Import.
- After running Contact Merge, the Target record must be validated.

# **Accessing Data Validation**

Data Validation can be accessed from the Contact, Business, Household, Set, Account, Position, or Variable Life Subaccounts toolbars. Office-Level Validation is accessed by selecting the **Database Maintenance** menu item.

It is important to remember that if Data Validation is run from Variable Life Subaccounts, only the selected subaccounts are validated. If Data Validation is run from the Contact record, all of the holdings for that contact are validated.

# **Results of Data Validation**

#### **Contact Detail/Personal Tab**

The Age field is validated based on Birth Date.

## <span id="page-8-0"></span>**Contact Benefit Tab**

#### **Insurance Totals**

This section displays an overview of the benefits and premiums belonging to the current contact. The values are only pulled from active policies. The Benefit values are carried over if the interested party is the insured or co-insured and the Premium values are carried over if the interested party is the owner or co-owner.

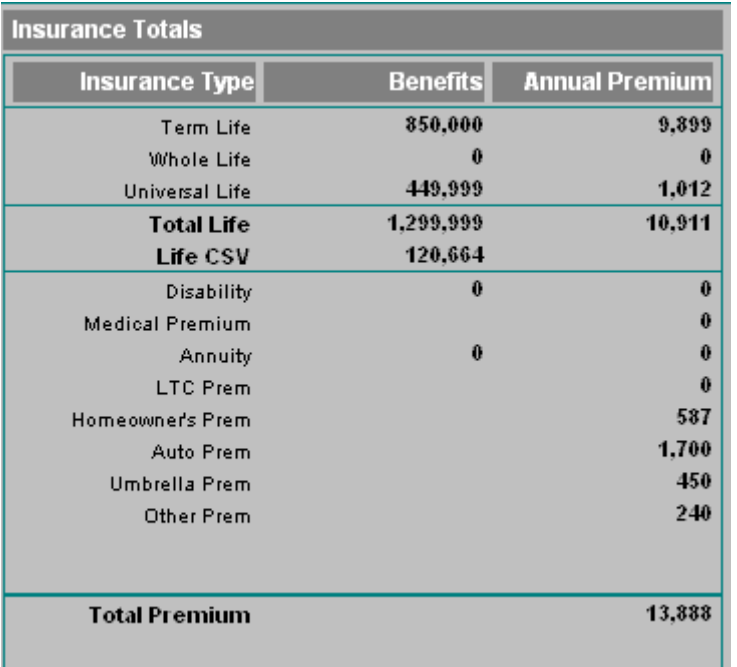

#### **Criteria**

The Policy values are written from the Policy module to the Contact Benefits tab – Insurance Totals section. The values are only pulled from policies with an active status. The Benefit values are carried over if the interested party is the Primary Insured or Insured and the Premium values are carried over if the interested party is the Owner or Co-Owner.

#### **Calculations**

- **Benefits**
- **Term Life, Whole Life, and Universal Life**: The values rolled up to the Benefits tab are the sum of the Net Death Benefits fields and the Total Death Benefits for each policy.
- **Total Life**: The sum of the column amounts.
- **Life CSV:** The sum of the Cash Surrender Value fields in the Whole Life and Universal Life policies.
- **Disability**: The sum of the Accident Benefit Amount fields.
- **Annuity:** The sum of the Current Value fields for Annuity.

#### <span id="page-9-0"></span>**Annual Premium**

This section displays the total Annualized Premiums for each of the following Insurance Types:

- Term Life
- Whole Life
- Universal Life
- Total Life
- Medical Premium
- LTC • Homeowners
- Auto
- Umbrella
- Other

• Annuity

#### **Investment Totals**

Investment validation will recalculate the Cost and Current Value columns on the Contact Benefit tab for each investment holding type (e.g., mutual funds, stocks, and bonds, regardless of the roll up options on the account master level). The cost and current value of each holding type are then totaled in the Total Assets columns. For detailed information on Investment Validation, refer to the *Investment Validation* document.

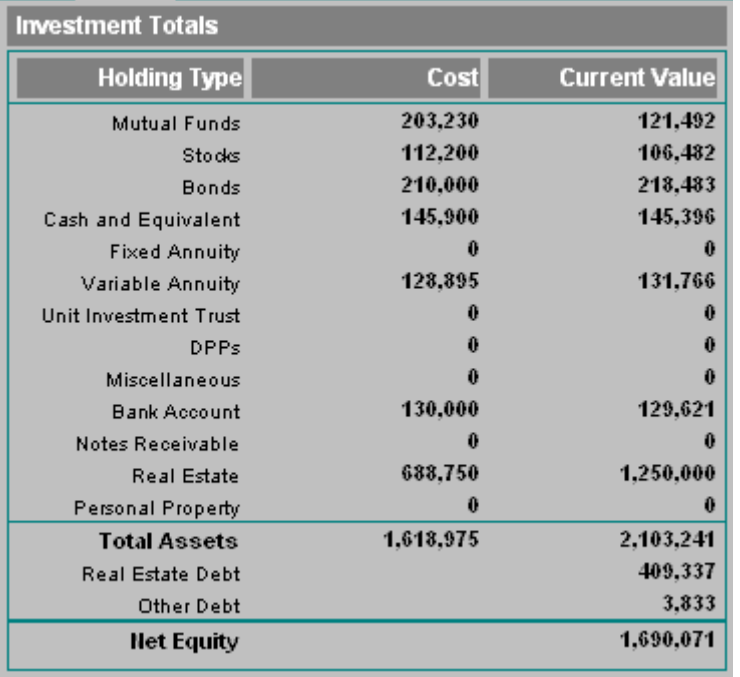

Other Debt includes any debt other than Real Estate; it can be debt from the contact, account, or position levels.

The business rules:

- 1. From the Contact Level, all unsecured liabilities are rolled up to the Contact Benefit Other debt area.
- 2. From the Account Level, roll up the Loan Balance from the Account Detail tab. It does not matter whether the Account Detail Loan Balance was manually entered or rolled up from the Account Liability tab. As long as there is a value in the Account Detail Loan Balance field, that value is being rolled up to the Contact Benefit - Other Debt area.
- 3. From the Position Level, roll up the Loan Balance from the Position Detail of all personal holdings (Bank Account, Notes Receivable, and Personal Property).

<span id="page-10-0"></span>4. If there are multiple contacts associated with an Account Master record, SmartOffice will only post the investment information on the Contact Benefit tab of the primary contact.

#### **Cost**

This section displays the total of Purchase Costs for each of the following Holding Types:

- Mutual Funds
- Stock
- Bonds
- Cash and Equivalent
- Fixed Annuity
- Variable Annuity
- Unit Investment Trust
- **Current Value**

This section displays the total of Current Values for each of the following Holding Types:

- Mutual Funds
- Stocks
- Bonds
- Cash and Equivalents
- Fixed Annuities
- Variable Annuities
- Unit Investment Trusts
- Real Estate Debt

• Real Estate

• Other Debt

• DPPs

#### **Household**

Household validation can be performed from the Household Detail tab or from the Contact Detail tab and directly from the Household Summary.

- From the Household Detail tab, click the **Validate Current Household** button to begin the validation.
- From the Household Summary, tag one or more household records and then select the **Validate Tagged Households** button.
- From the Contact Detail tab, click the **Household** tab and then click select the **Validate Current Household** button.
- DPP
- Miscellaneous
- Bank Account
- Notes Receivable
- Real Estate
- Personal Property

**Miscellaneous** • Bank Accounts

• Notes Receivable

• Personal Property

#### <span id="page-11-0"></span>**Household Calculations Business Logic**

Household calculations are the same as contact calculations except that the total is for the entire household. When Household validation is run, SmartOffice will run validation for each member of the household and summarize the total number and premium amounts for policies and Investment Values.

- The # (No. Of Policies) column is the total number of different Insurance policies in the household.
- The **Premium** column amounts are equal to the sum of the **Annlzd Premium** fields in the applicable policies.
- The **Value** column amounts are equal to the sum of the **Current Value** fields in the applicable holdings.

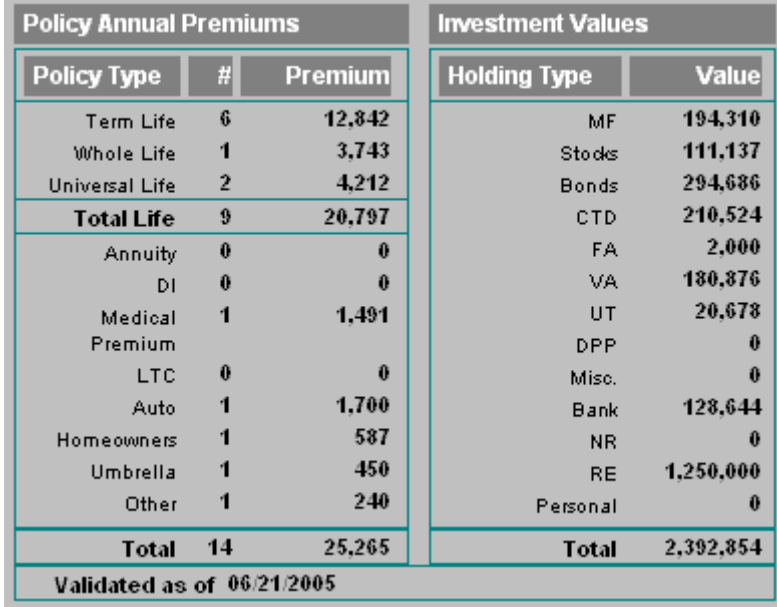

# <span id="page-12-0"></span>**Data Validation by Office**

To access the Data Validation by Office dialog box, select **Data Validation** from the **Database Maintenance** expanded menu.

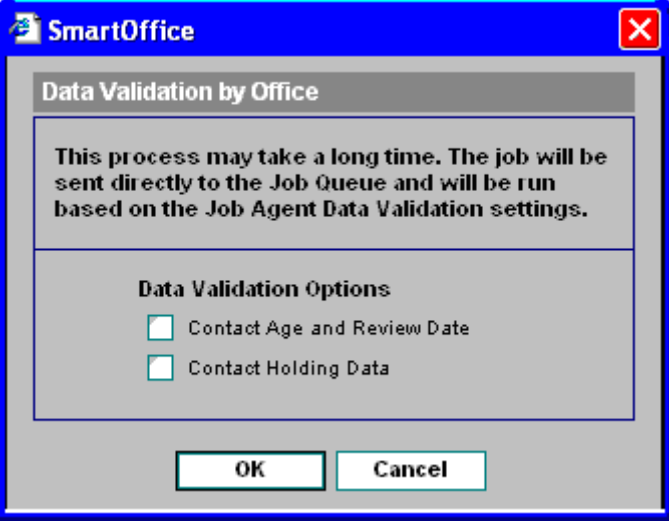

- **Contact Age**: Validates the Age
- **Contact Holding Data**: Validates the Age and Holding Data as described in the previous sections for Policies and Investments.

When an option is selected, the validation request is added to the Job Queue; refer to the *Job Queue User Guide* for more information.

# **Appendix**

The columns listed below are part of the validation calculation.

#### **Contact Benefits and Business Benefits**

- 
- Whole Life Stocks
- Universal Life Bonds
- 
- 
- 
- 
- Annuity DPPs
- 
- Homeowner's Prem Bank Account
- 
- Umbrella Prem Real Estate
- 
- Total Premium Total Assets
- Investment Totals Real Estate Debt
- Term Life Mutual Funds
	-
	-
- Total Life Cash and Equivalents
- Life CSV Fixed Annuity
- Disability Variable Annuity
- Medical Premium Unit Investment Trust
	-
- LTC Prem Miscellaneous
	-
- Auto Prem Notes Receivable
	-
- Other Prem Personal Property
	-
	-
- <span id="page-13-0"></span>• Holding Type • Other Debt
- 
- Current Value

## **Household Benefits**

- Term Life Misc.
- Whole Life Bank
- Universal Life NR
- Total Life RE
- 
- 
- Medical Premium Total Values
- 
- 
- 
- 
- 
- 
- 
- 
- 
- 
- 
- 
- 
- UT
- DPP

#### **Accounts**

- Total Value
- Loan Balance
- Net Value

## **Positions**

- 
- 
- 
- 
- 
- 
- Cost Net Equity
	-
	-
	-
	-
- Annuity Personal
- DI FA
	-
- LTC Number of Term Life
- Auto Number of Whole Life
- Umbrella Number of Universal Life
- Other Number of Total Life
- Total Premiums Number of Annuity
- Holding Type Number of DI
- Value Number of Medical Premium
- MF Number of LTC
- Stocks Number of Auto
- Bonds Number of Homeowners
- CTD Number of Umbrella
- FA Number of Other
- VA Number of Total Values

- Cost Initial Cost
- Tax Total Value
- Shares Loan Amount
- Share Date Maturity Date
- Price Maturity Value
- 
- Liquidated Date
- Withdrawal
- Value Price Date